## **การตั้งค าใชงาน PSU WiFiสำหรับระบบปฏิบัติการ Android**

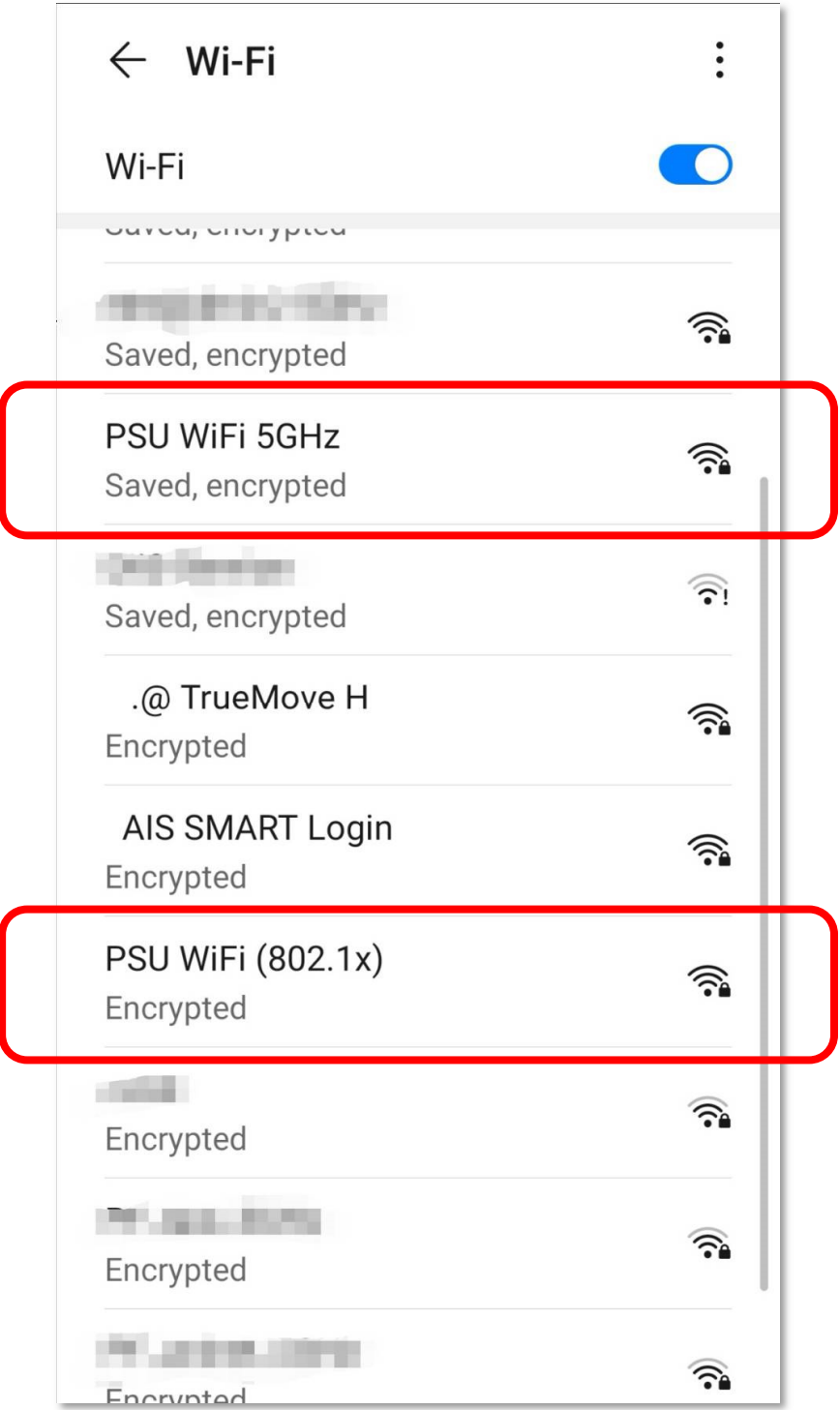

1. แตะเลือกเพื่อเชื่อมตอกับเครือขาย PSU WiFi (802.1x) หรือ PSU WiFi 5GHz

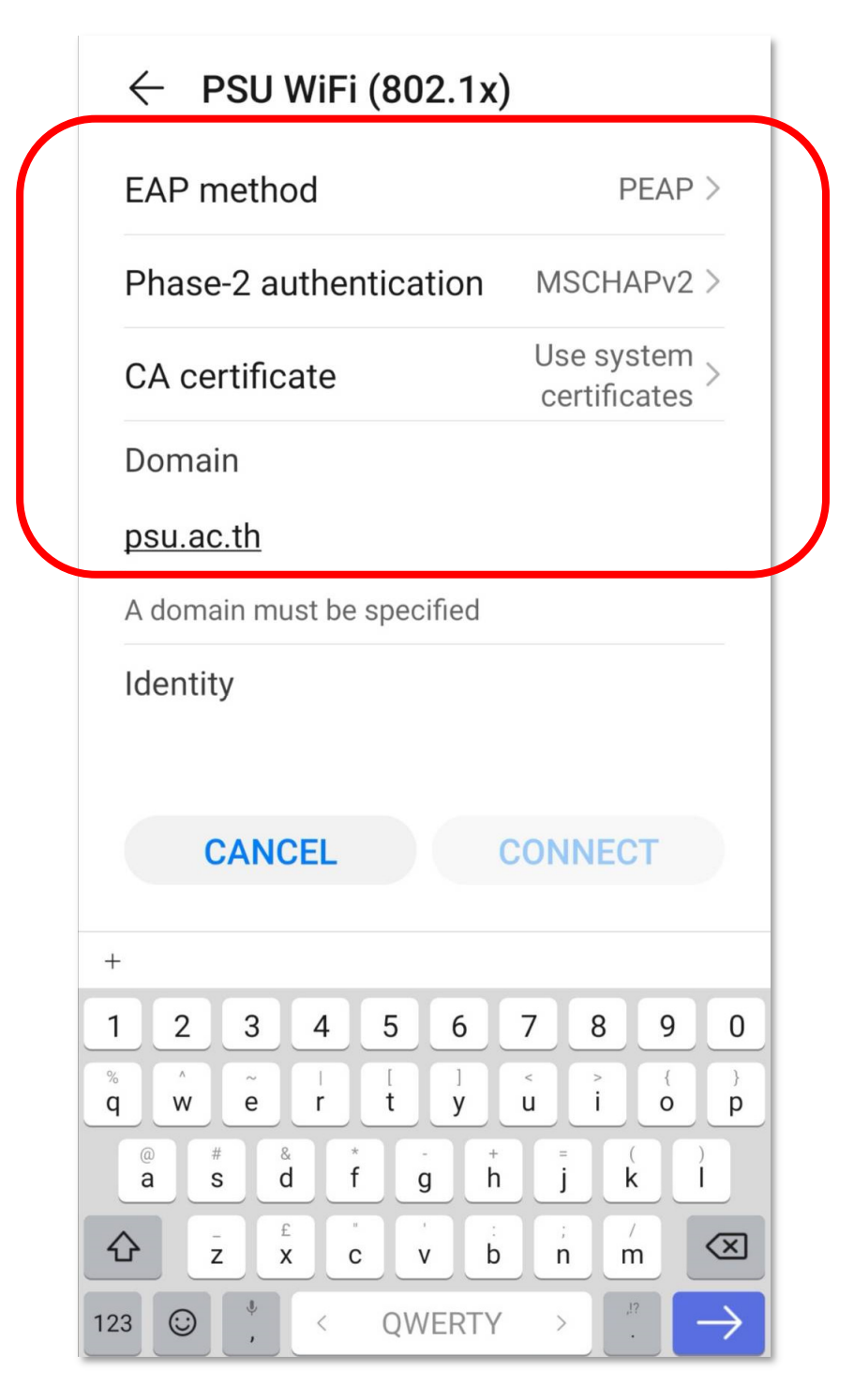

2. เลือกตั้งคาสำหรับ EAP method และ Phase-2 authentication ดังภาพ

3. ตั้งค่าสำหรับการตรวจสอบ CA certificate และใส่ค่า Domain เป็น psu.ac.th

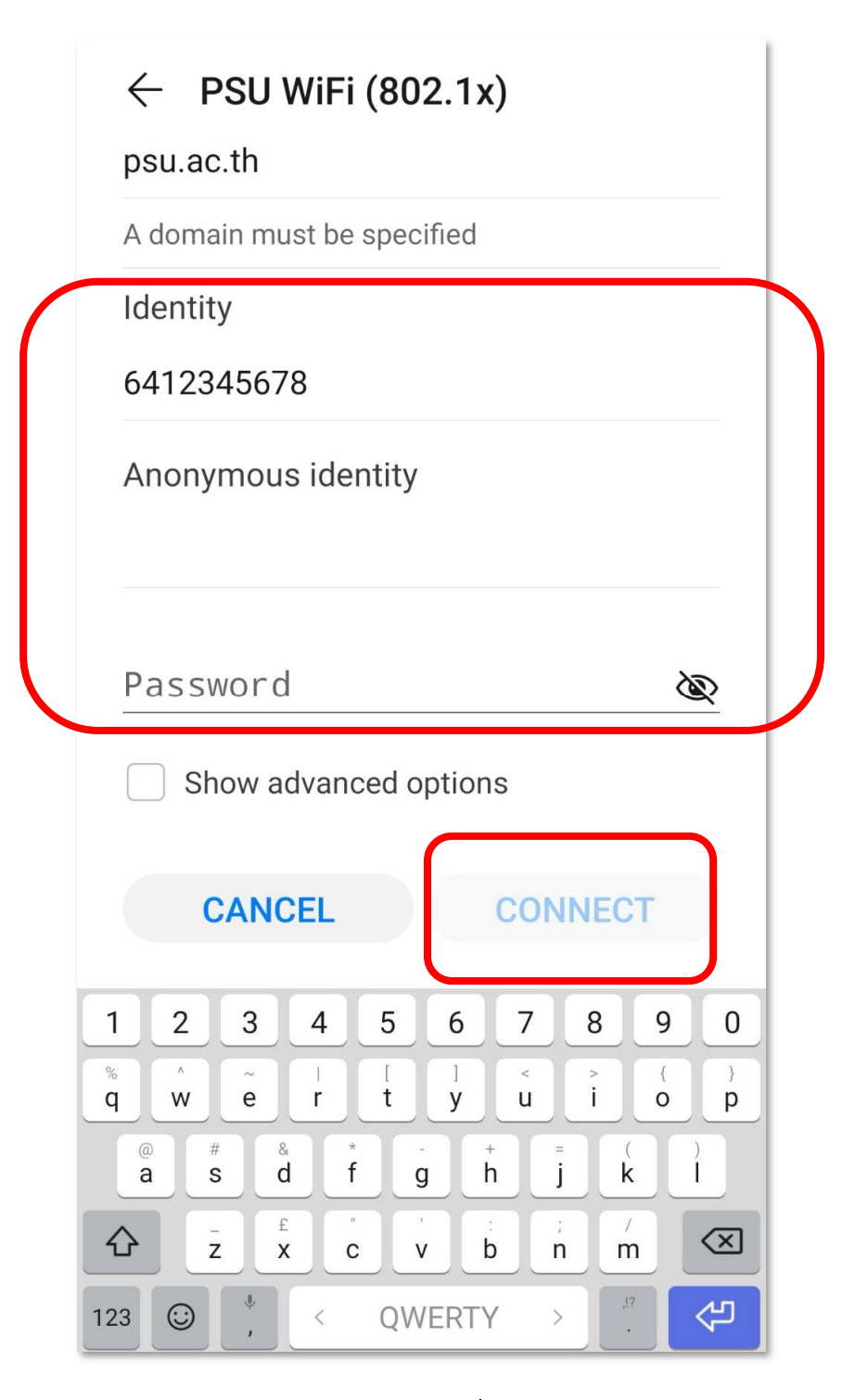

- 4. ใส่ Username เป็นรหัสนักศึกษาหรือชื่อผู้ใช้งานในระบบ PSU Passport
	- 5. ใส่ Password ของระบบ PSU Passport แล้วแตะปุ่ม Connect

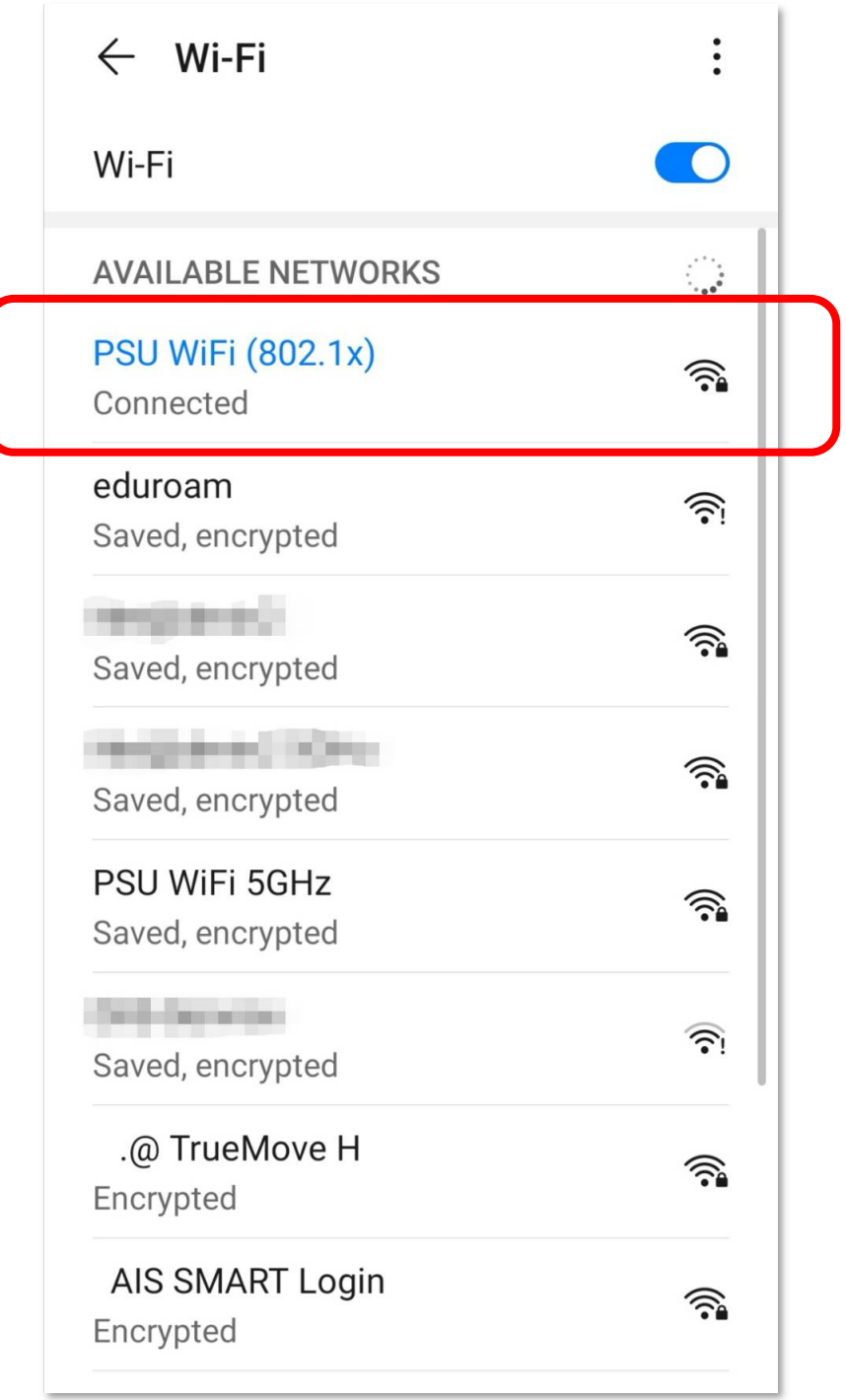

6. เมื่อเชื่อมตอสำเร็จเครื่องจะแสดงสถานะ Connected ดังภาพ